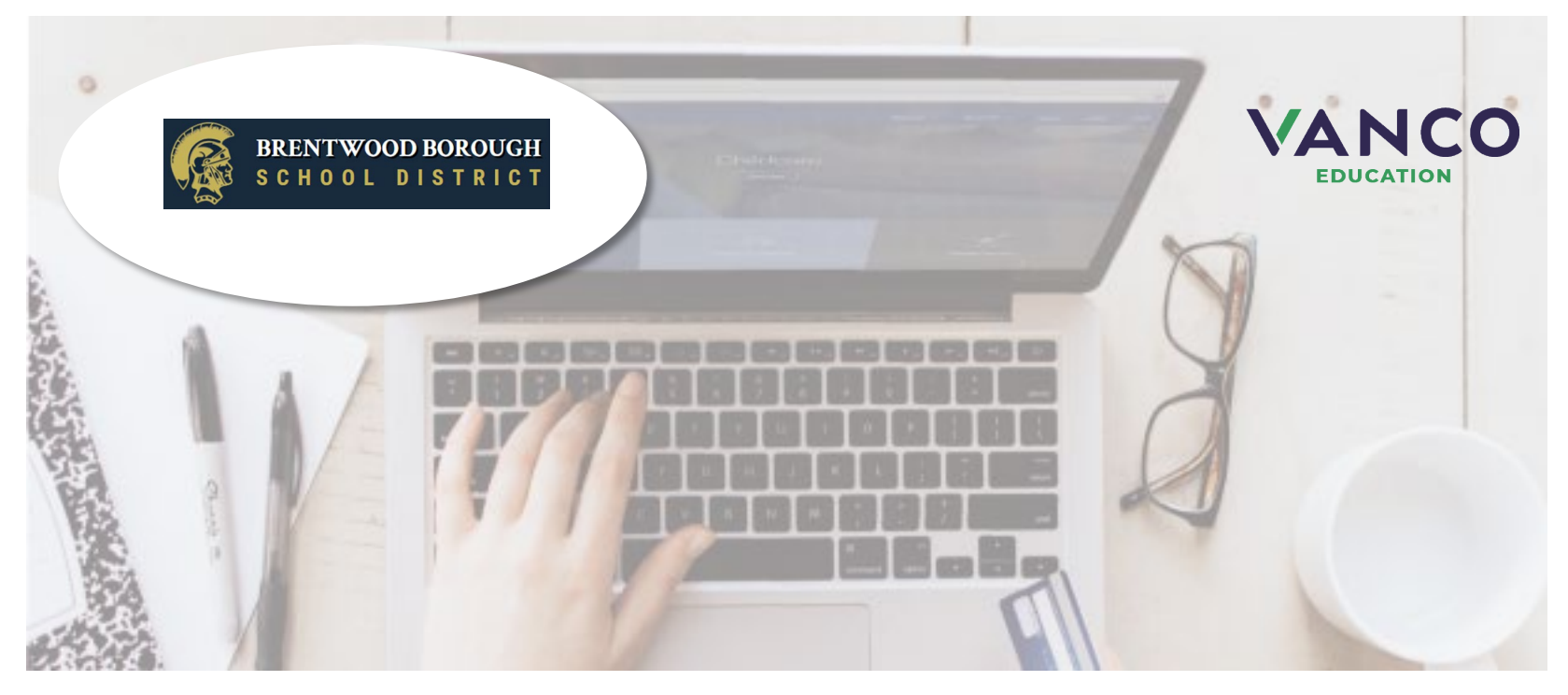

## *Attention Families!*

## **Brentwood Borough School District is now taking payments online!**

Pay when it's most convenient for you with a computer or mobile device at https://bbsd.revtrak.net.

Save time and be confident that your payment makes it where it needs to go. You can pay online with eCheck, debit, or credit cards. Simply click on the link above to get started.

Brentwood Borough School District is currently accepting online payment for fees like these:

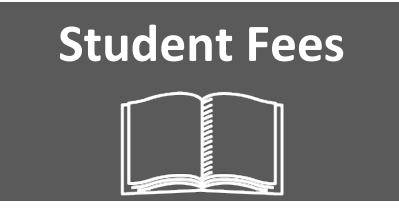

Visit **https://bbsd.revtrak.net** to pay fees online.

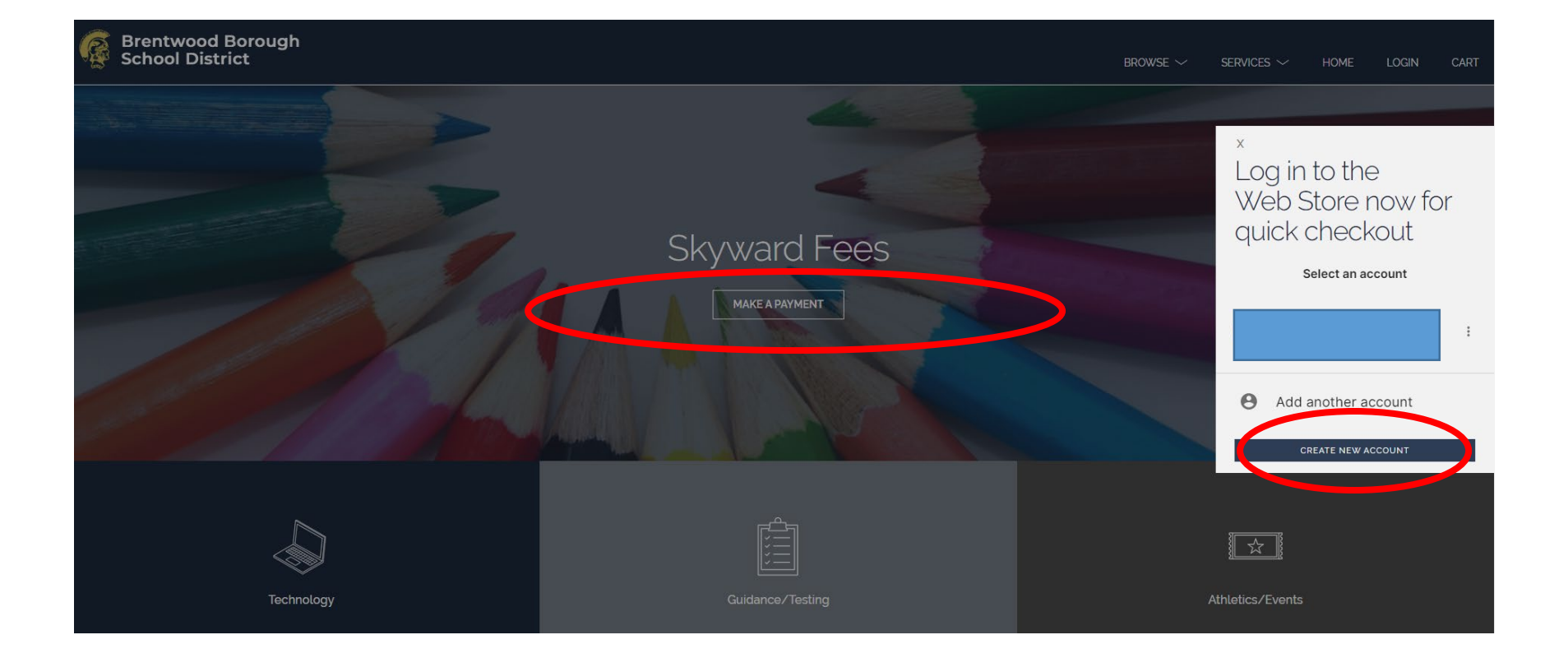

Click on the "**Create New Account**" option on the Checkout Screen. This will create an account for you on the RevTrak Portal.

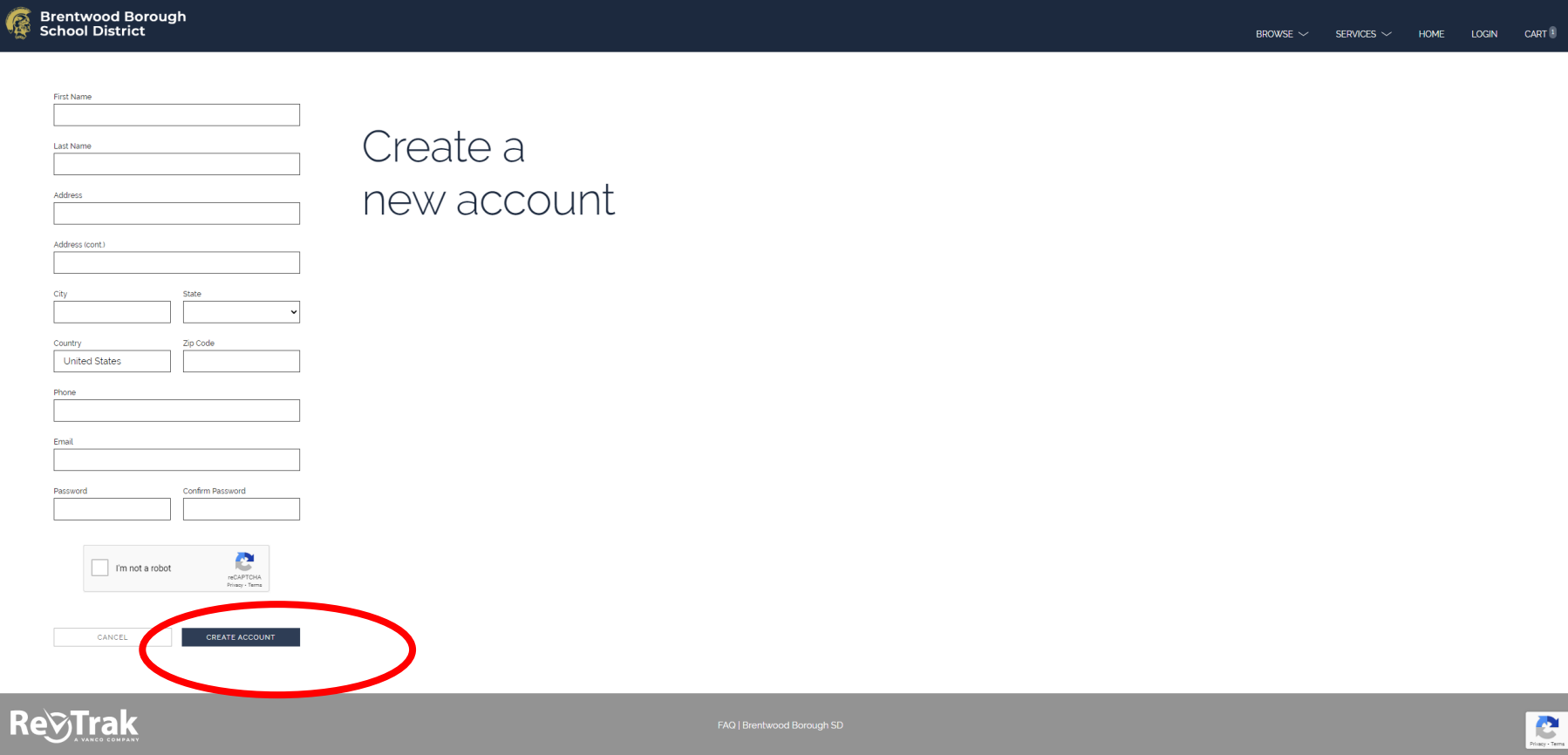

Fill in the information that is asked. When you are finished, please click on the "**I'm Not A Robot**" check box and then click on "**Create Account**." You will need to login to the email address that was used to create the account. The site will send a code to your email for security and verification, that you created the account. The code will then need to be put into you're the RevTrak portal.

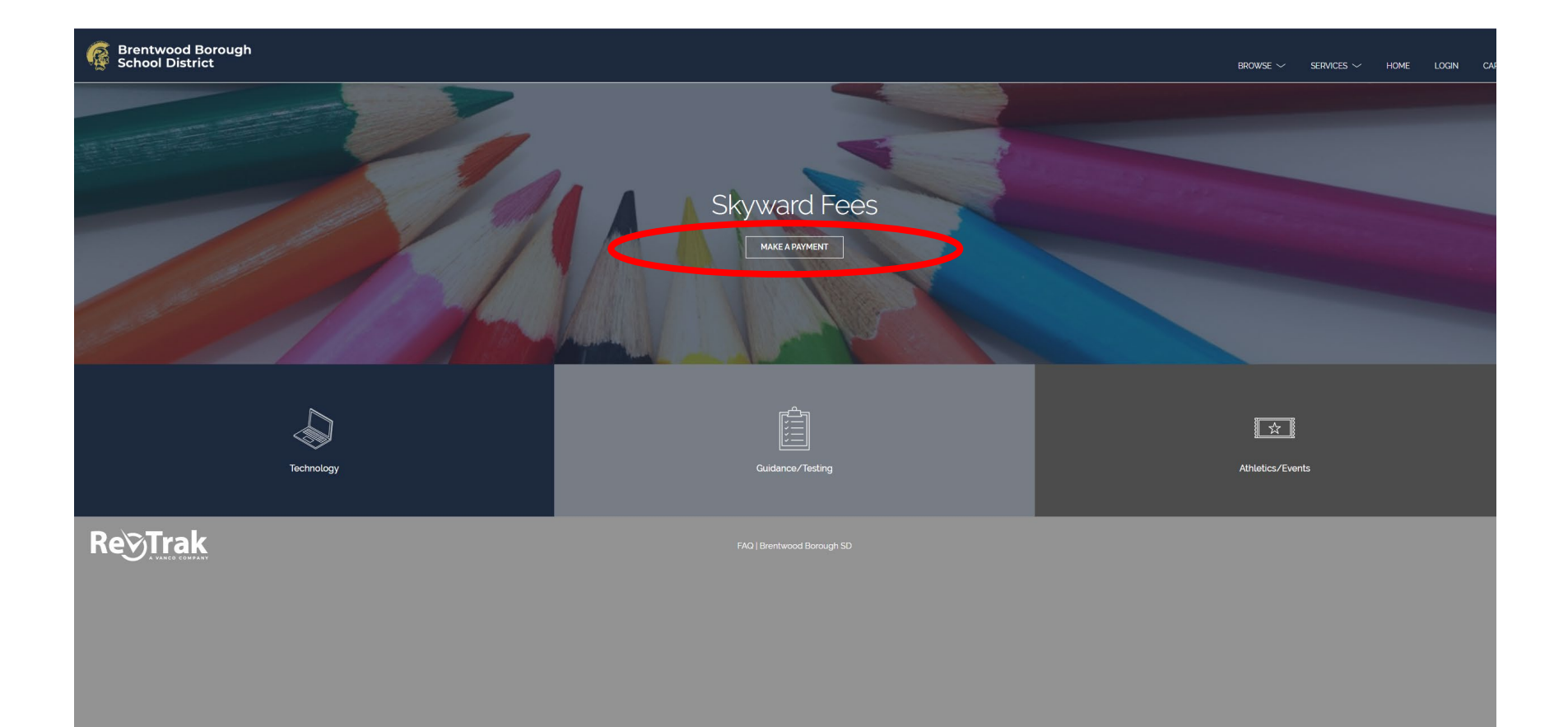

After the link in the Online Registration Portal is accessed, the RevTrak Dashboard will appear on the screen. Please click on the **MAKE A PAYMENT BUTTON** under Skyward Fees.

## SKYWARD - PLEASE LOG IN

Please Enter Your Skyward Family Access Credentials Below

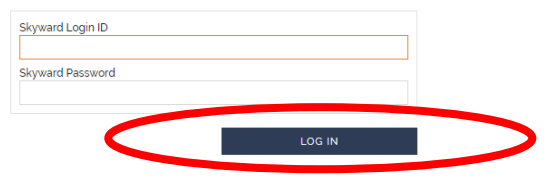

To make a payment, please use your Skyward Family Access Login information. **Click Log In**.

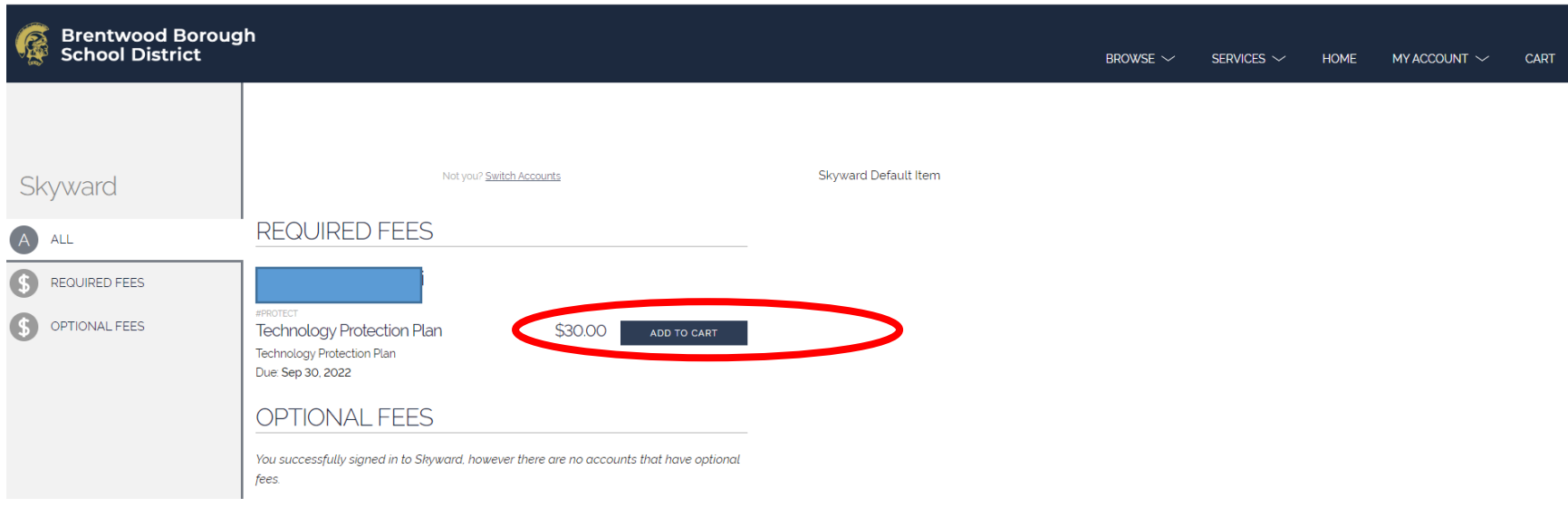

Under the Fees section, there will be the name of the student that is linked with your Family Access Account, the type of fee that is being charged and the due date. The total price will be listed by the "Add to Cart" button. **Click "Add to Cart.** 

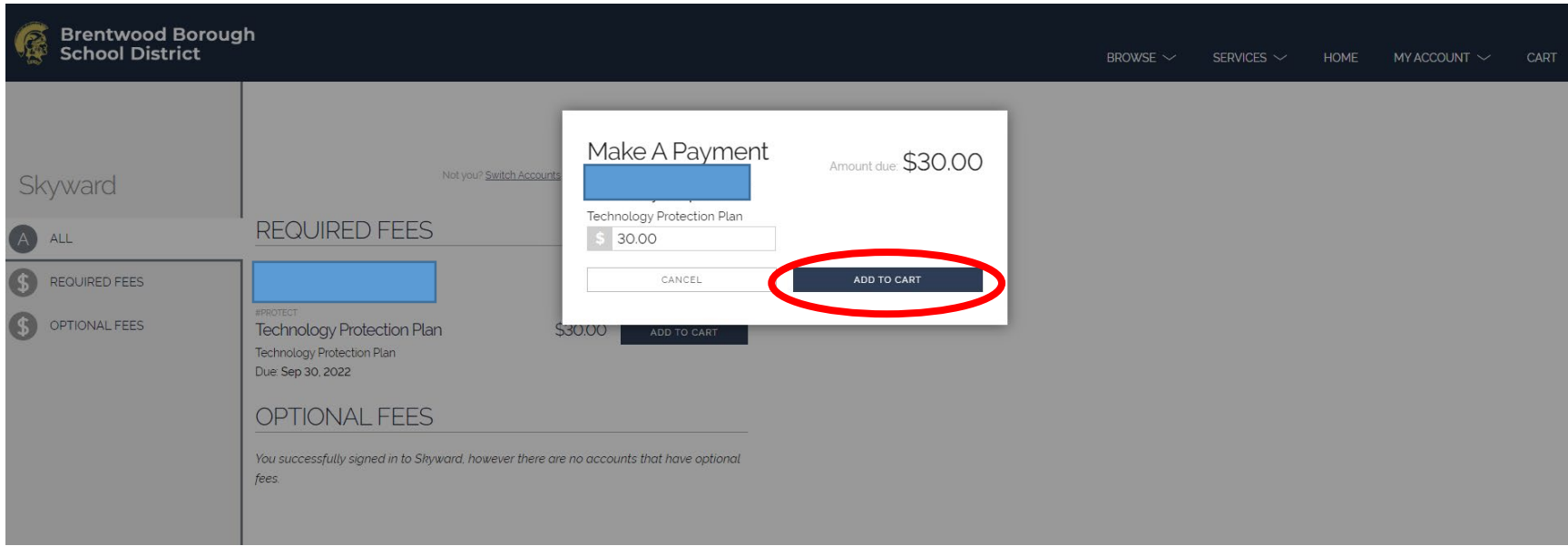

On the "Make a Payment" Screen the total cost of the charges will be on the Amount Due area. **Click "Add to Cart.** 

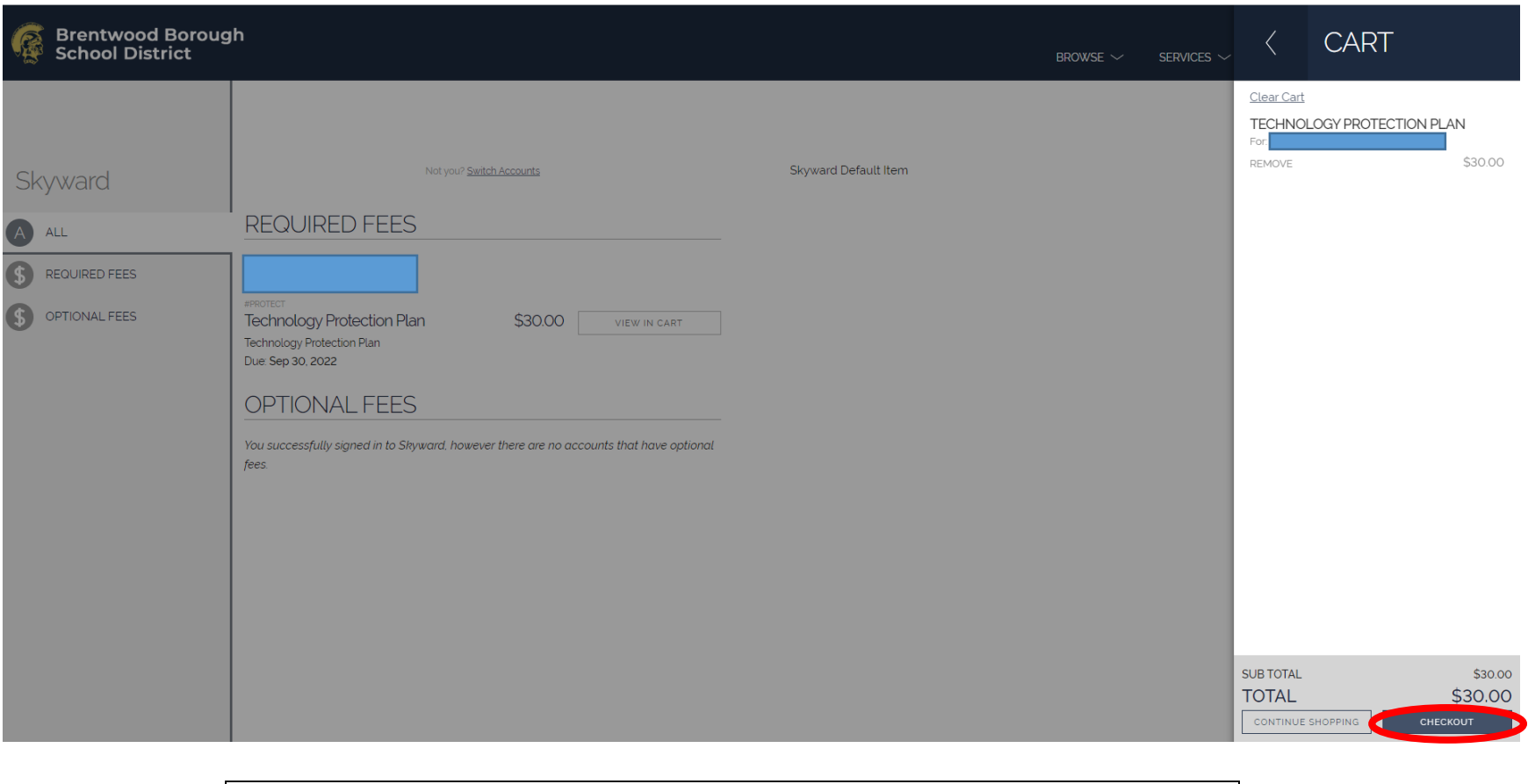

Once the item is added to the cart, the cart item(s) will appear in the cart on the right side of the screen. **Click on Checkout**.

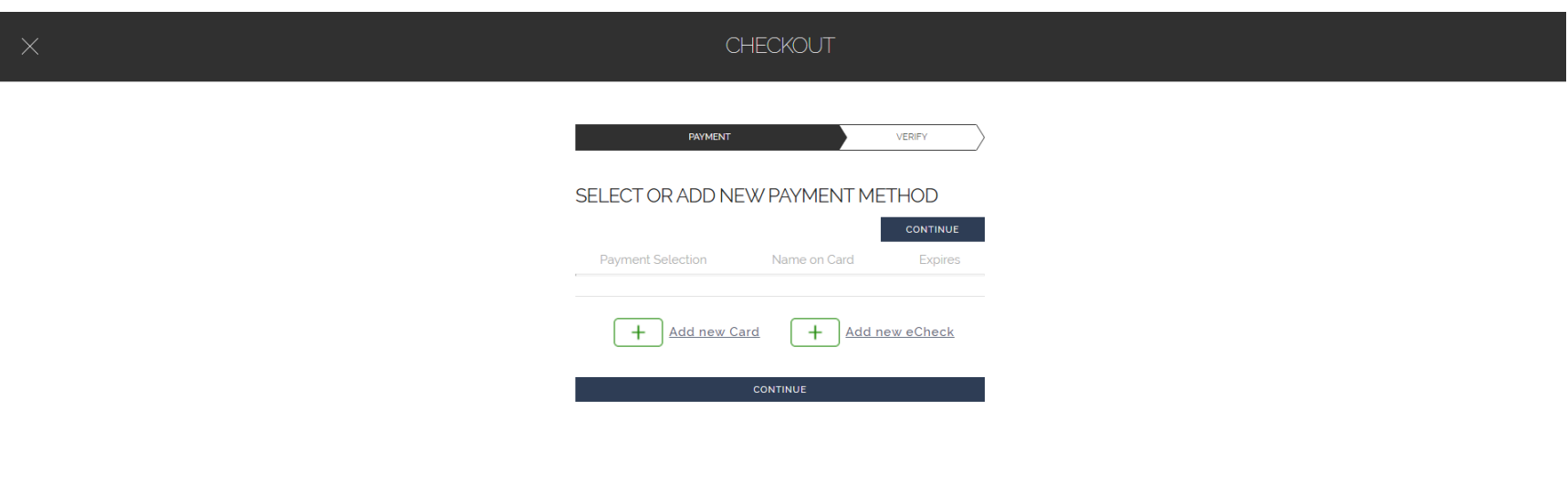

Add the payment method in which you would like to use. Click on "Add New Card" or "Add New eCheck." If you are a returning customer and wish to add a different Payment Method, click on the **Edit** tab. Once a payment method has been chosen, click on the Continue Button.

Verify information for accuracy and Click **Place Order**.

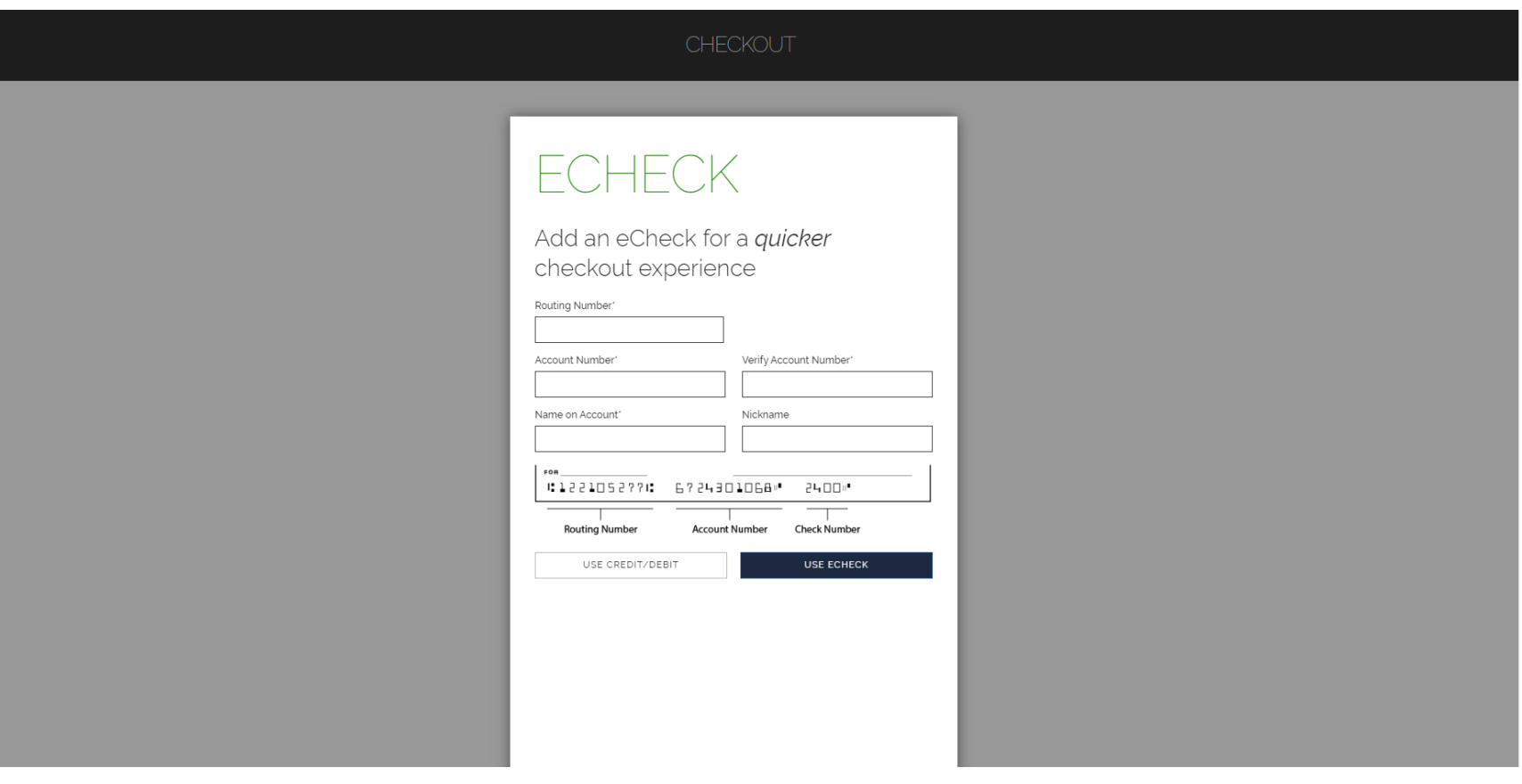

To add an eCheck, stay on this screen and enter your billing information. Select **Add eCheck.**  In order to add a Credit or Debit card, select **Use Debit/Credit** and then **Add Card.** Enter your billing and payment information.

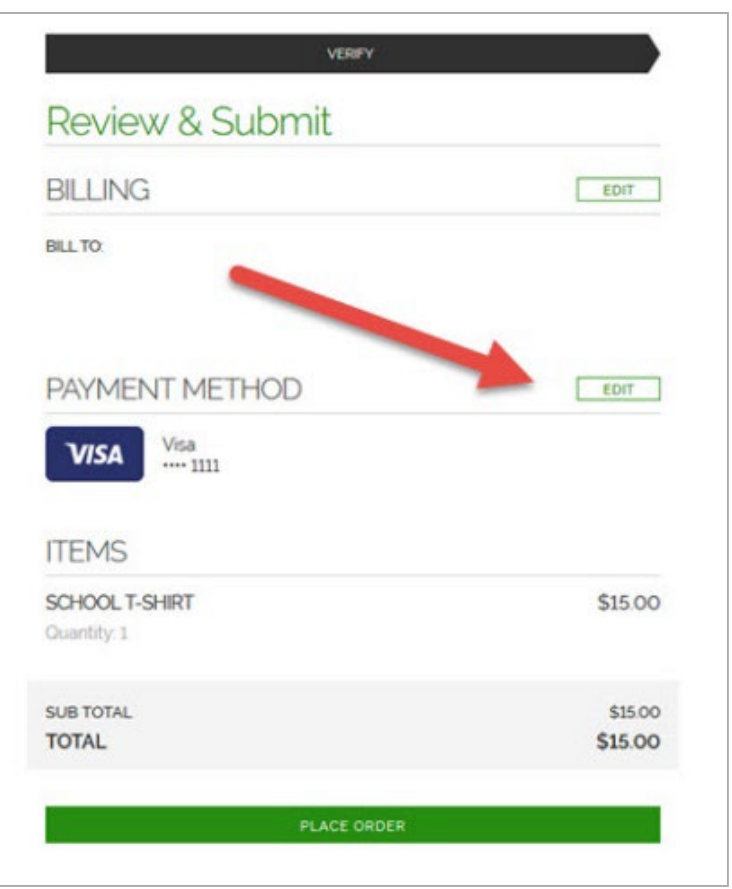

If you are a returning customer and wish to add a different Payment Method, click on the **Edit** tab.

**Payment will be processed and receipt can be viewed and printed. A receipt will automatically be sent to the email address provided. Receipt can be viewed at any time through your account settings.**